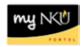

## **Quick Steps in Business Warehouse**

This guide provides steps for completing frequent tasks within <u>myNKU's</u>
Business Warehouse. The steps below may be performed within any query.

| Action                                                     | Steps                                                                                                    |
|------------------------------------------------------------|----------------------------------------------------------------------------------------------------|
| Controlling how results are displayed in calculated fields | Right-click > Select "Properties > Characteristic" > Edit the selection in the "Display Results:" drop-down menu                          |
| Create a variant                                           | Input variable selections > Click "Save As" > Enter the description > Click "OK"                                                          |
| Delete a filter                                            | Right-click on the filtered Free<br>Characteristic > select Filter > Remove<br>Filter Value                                               |
| Delete a Portal Favorite                                   | Open the "Organize Entries" dialog > select the context menu > click "Delete"                                                             |
| Display information about a query                          | Click "View information"                                                                                                    |
| Download training materials                                | Choose "Click for Documentation"                                                                                                    |
| Edit a variant                                             | Select the desired "Available Variant" > Change variable selections > Click "Save"                                                        |
| Filter on a range of values                                | Right-click > Choose Filter > Select Filter Value > Value Ranges                                                                          |
| Rename a Portal Favorite                                   | Open the "Organize Entries" dialog > select the context menu > click "Rename" > Input a "New Name" > Click "Save"                         |
| Save a report to the BEx<br>Portfolio                      | Click "Save As a Favorite" > select the "BEx Portfolio" tab > navigate to the departmental folder & enter a description, then select "OK" |
| Show/hide Portal Favorites                                 | Click "Expand/Collapse navigation panel"                                                                                                  |
| Show more information for a Free Characteristic            | Right-click the preferred Free<br>Characteristic > Select <b>Properties</b> ><br><b>Characteristic</b> > <b>Attributes</b>                |
| Sort any field                                             | Click the "Sort" icon displayed in the header                                                                                             |

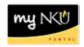

## **Business Warehouse Terms Defined**

The descriptions below help guide the learner's understanding of terminology frequently used when referring to the Business Warehouse system.

<u>BEx Portfolio</u> – Link; allows users to access departmental folders which may store shared versions of various queries.

<u>BEx Web Analyzer</u> – Link; allows users access to queries to perform data analysis.

<u>Business Explorer</u> – This myNKU portal tab provides central entry into the BW reporting system.

<u>BW</u> – Acronym for Business Warehouse; reporting solution from software provider SAP.

<u>Drilldown</u> - Drill-down is a navigational step intended to display more detailed information.

<u>Filter</u> - Filter is used to restrict data from immediate view; data is not deleted and can be returned to report results.

<u>Free Characteristic</u> - A free characteristic is a characteristic in a query used for drill-downs; they are not displayed in the initial execution of a query.

<u>Portal Favorites</u> – A list of saved reports only accessible on a per-user basis via myNKU login. The list resides in the "Favorites" folder and is accessible from any myNKU portal tab.

<u>Query</u> – In BW, a query is a selection of characteristics and key figures available for analysis; queries are also frequently known as reports.

<u>Variable</u> - A query parameter; receives a value based on user input or takes a default value set during query design.